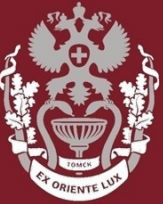

СИБИРСКИЙ **ГОСУДАРСТВЕННЫЙ МЕДИЦИНСКИЙ VHUBEPCUTET** 

## **Как найти журнал в Web of Science?**

Бочарова Алёна Михайловна, зав. отделом Научно-медицинской библиотеки

**НАУЧНО-МЕДИЦИНСКАЯ БИБЛИОТЕКА СИБГМУ**

На главной странице [https://webofknowledge.com/:](https://apps.webofknowledge.com/) В основном поиске выбрать «**Название издания».** Ввести название интересующего журнала. Нажать кнопку «**Поиск».**

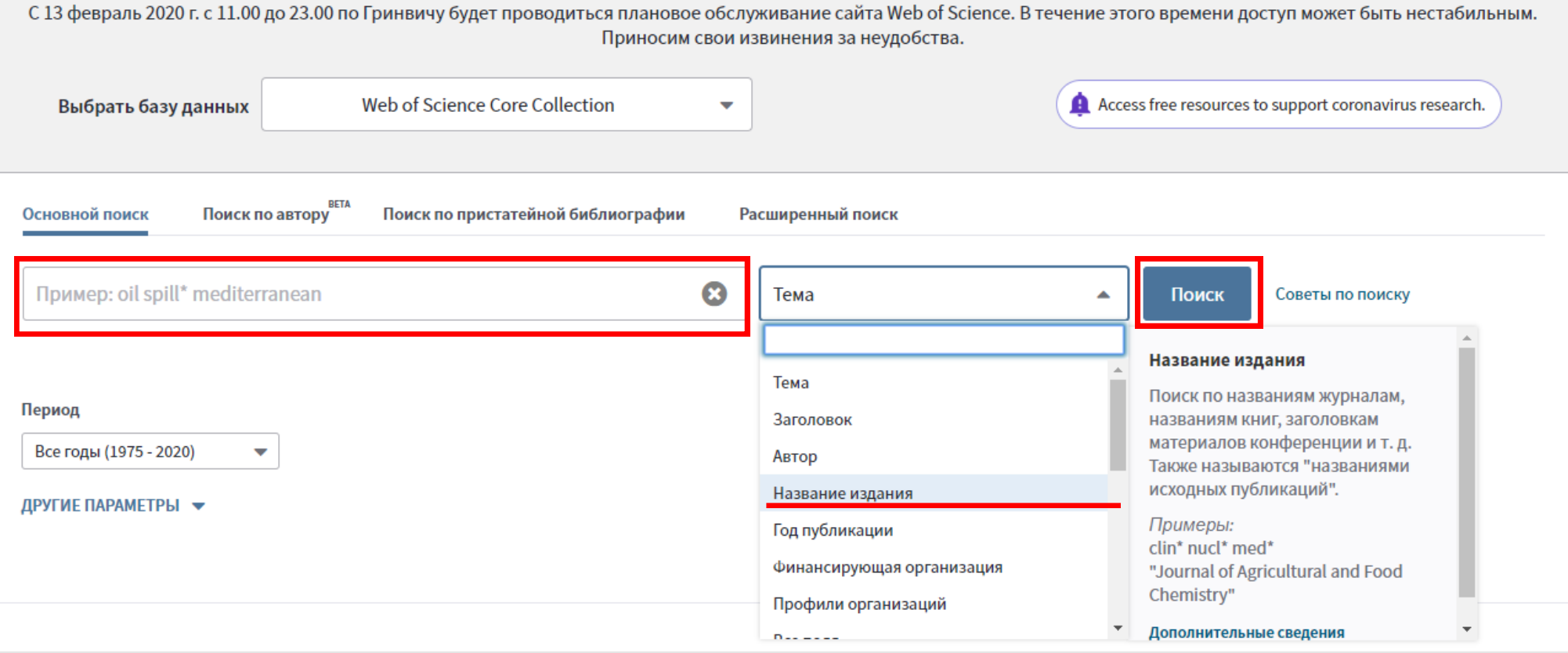

Для просмотра информации о журнале – нажать на название журнала. В появившемся окне доступна информация о категории к которой относится журнал, квартиль журнала, издатели, ISSN, область поиска.

Просмотреть импакт-фактора можно через систему – https://clarivate.com/ products/incites/.

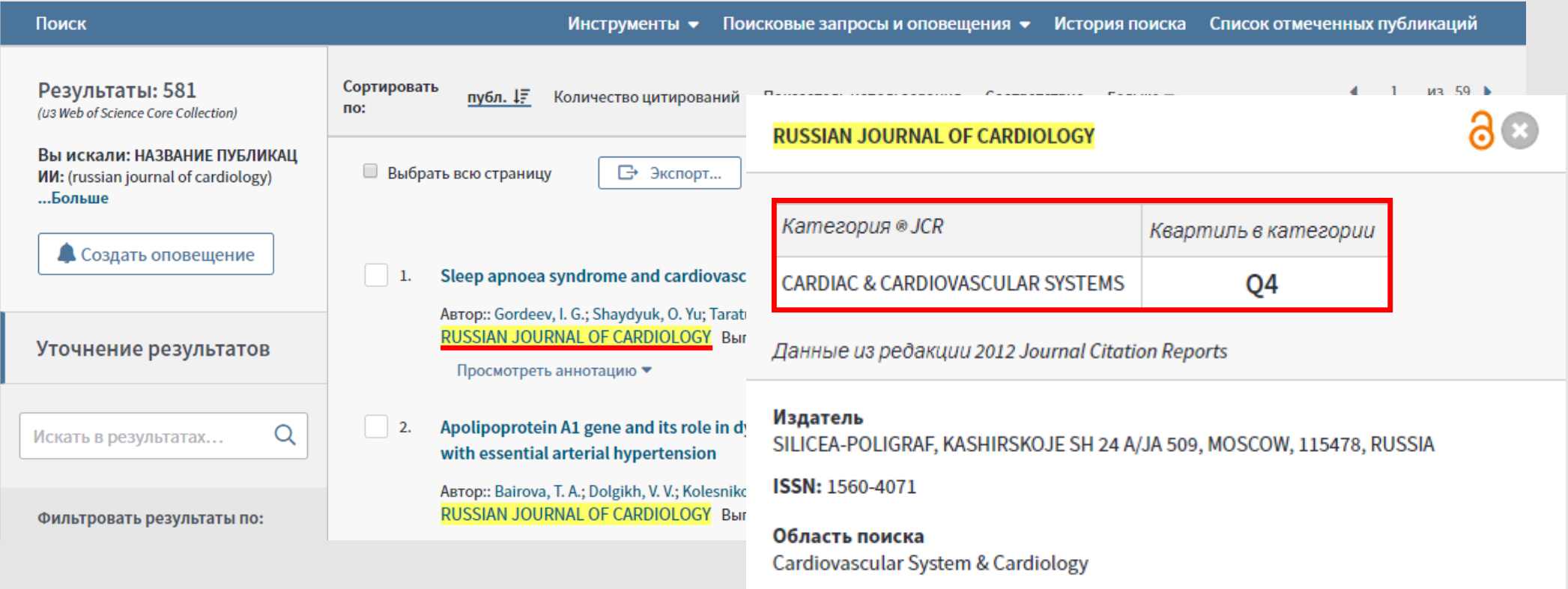

Закрыть окно

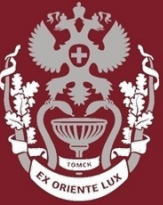

СИБИРСКИЙ **ГОСУДАРСТВЕННЫЙ МЕДИЦИНСКИЙ** VHURFPCUTFT

## **Как найти журнал в Web of Science?**

Бочарова Алёна Михайловна, зав. отделом Научно-медицинской библиотеки Вопросы – info@medlib.tomsk.ru